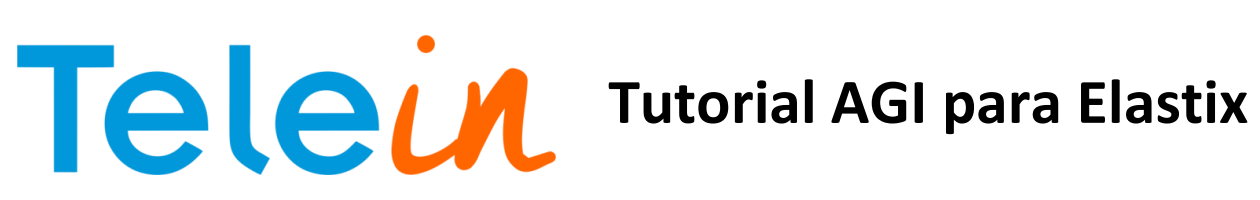

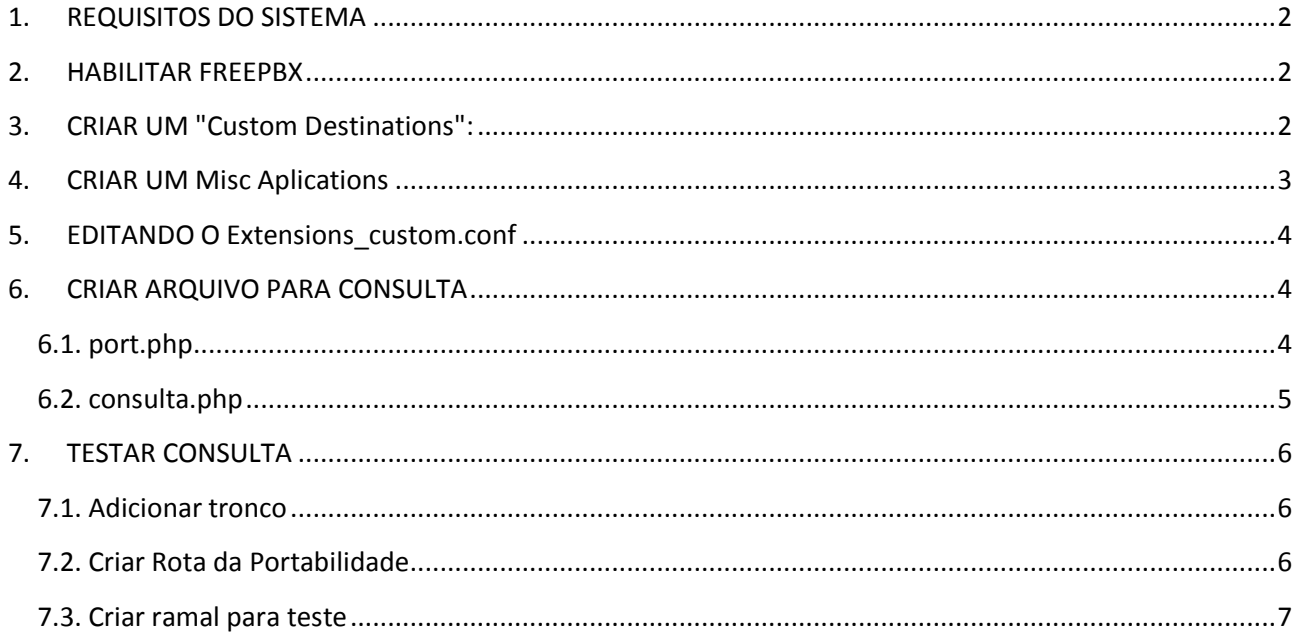

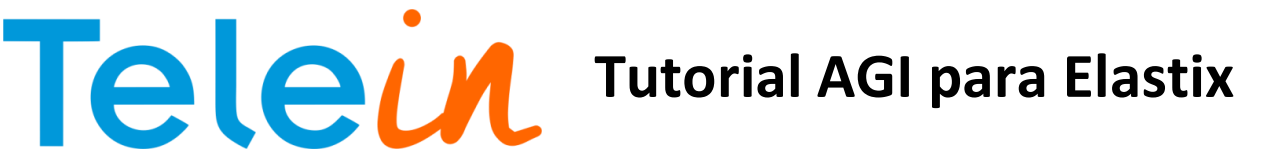

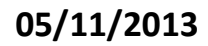

#### <span id="page-1-0"></span>1. REQUISITOS DO SISTEMA

Para aplicar as configurações deste manual é necessário que a máquina tenha o Elastix instalado.

#### <span id="page-1-1"></span>2. HABILITAR FREEPBX

Para se criar um contexto personalizado é necessário que os módulos Mic Aplication e Custom Destinations estejam instalados.

Na aba Security(1) clique em Advanced Settings(2), habilite o freePBX (3), insira e confirme a senha do elastix no campo FreePBX Password(4) e salve as configurações.

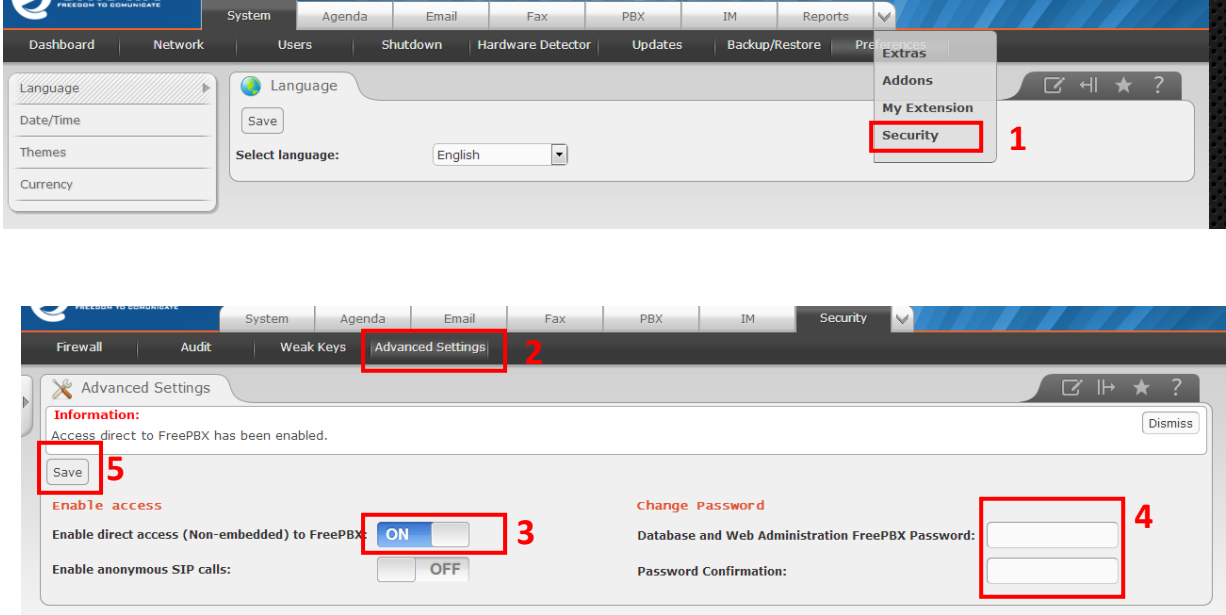

<span id="page-1-2"></span>3. CRIAR UM "Custom Destinations":

Custom Destinations permite que você personalize seu destino a direcionar a Dial Plans personalizados e também disponibilizar para outros módulos.

Na aba PBX(1) clique em Unembedded freePBX. Será solicitado o login e senha, use o mesmo para acessar o elastix(3).

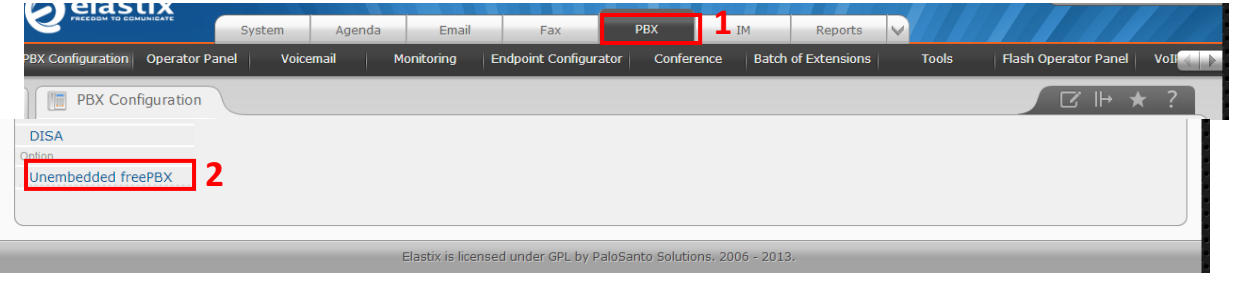

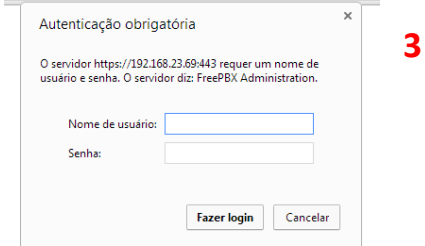

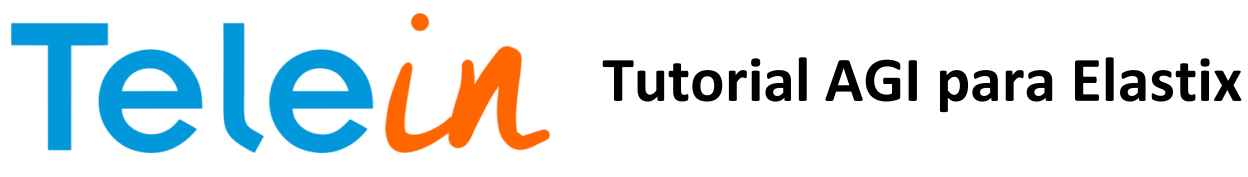

Na aba "Tools" vá em "Custom Destinations" .

No item "Custom Destinations" coloque *custom-port,s,1*: significa o contexto tem o nome *customport* na extensão '*s*' na prioriadade *1*.

No item "Description" coloque Telein-Portabilidade : é a descrição/nome do destination. Em seguida clique em *Submit Changes*, como segue a figura abaixo:

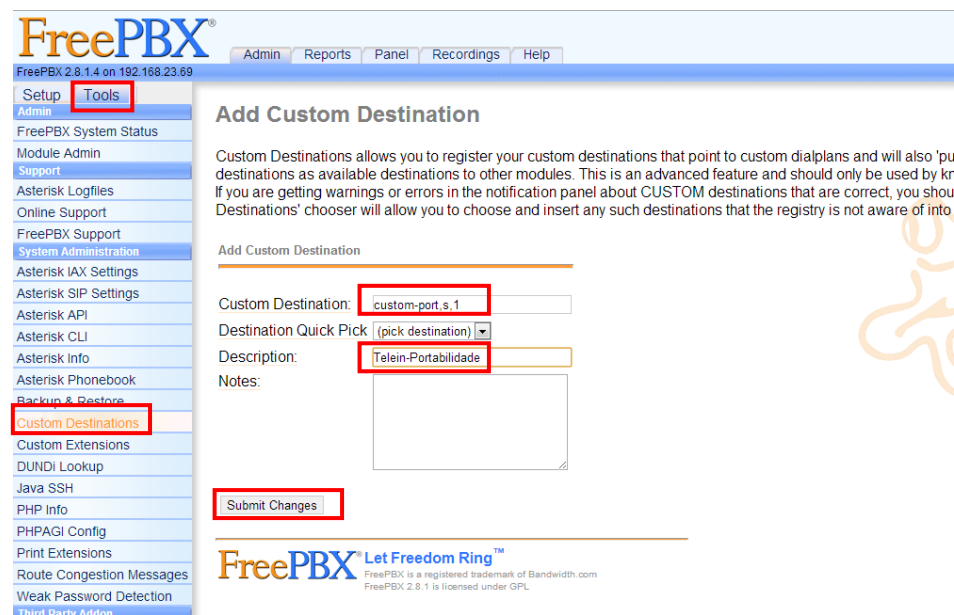

<span id="page-2-0"></span>4. CRIAR UM Misc Aplications

#### Na aba "Setup" vá em "Misc Aplications"

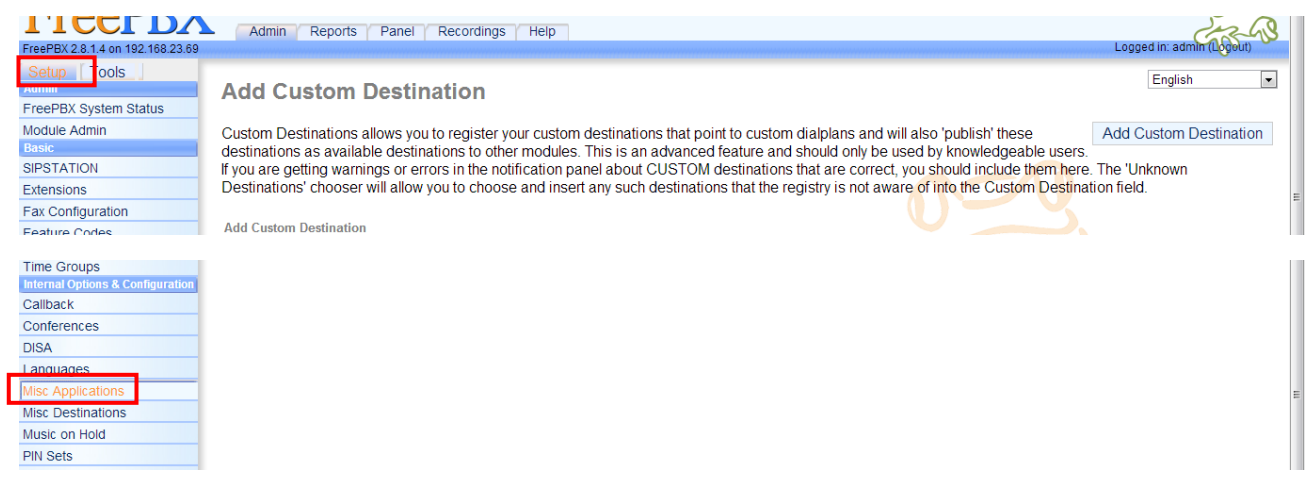

No item "Description" coloque *Telein-Portabilidade* , é a descrição da aplicação No item "Feature Code" coloque *X.*, é quantidade de digitos que será permitido. No item "Destination" escolha "Custom Destinations" e ao lado *Telein-Portabilidade*. **Obs.:** No item Feature Code foi inserido 'X.' significando que será aceito qualquer quantidade de digito.

# Telein Tutorial AGI para Elastix

## **05/11/2013**

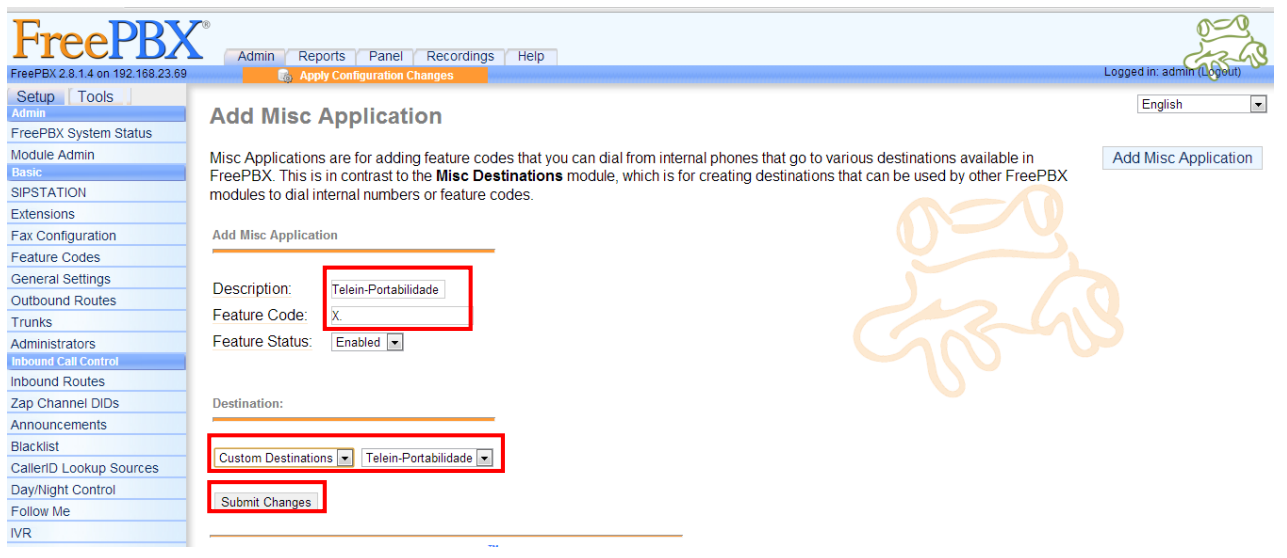

#### <span id="page-3-0"></span>5. EDITANDO O Extensions custom.conf

Volte a tela do Elastix na aba "Tools", clique em "Asterisk File Editor", clique em "Show Filter" digite o nome do arquivo e "filter", como segue a figura abaixo:

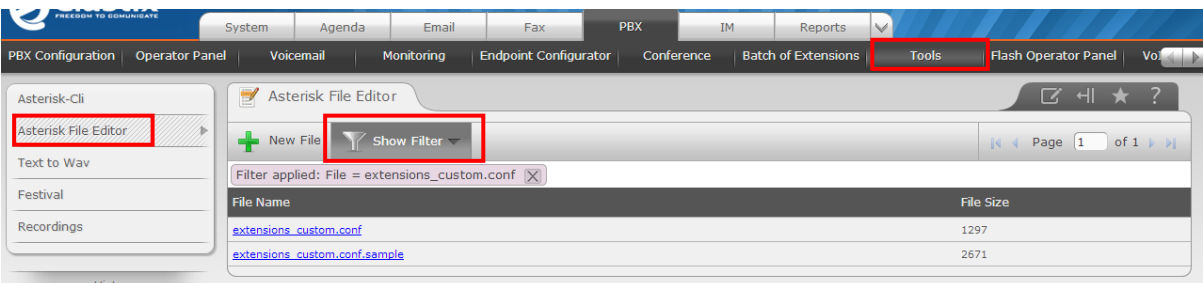

clique no arquivo *extensions\_custom.conf* para editá-lo, adicione ao final o código abaixo e clique em *save*:

[custom-port] exten => \_X.,1,NoOp(#######################################) exten => \_X.,n,NoOp(############### Telein ##################)  $ext{en}$  =>  $X_{.n,NoOp(HHHHHHHHHHHHHHHHHHHHHHHHHHHHHHHHHHHHH ==$ exten => \_X.,n,AGI(port.php)

#### <span id="page-3-1"></span>6. CRIAR ARQUIVO PARA CONSULTA

### <span id="page-3-2"></span>**6.1. port.php**

Acesse a máquina de um terminal entre no diretório */var/lib/asterisk/agi-bin/* crie o arquivo *port.php* com o conteudo abaixo:

## **Telein** Tutorial AGI para Elastix

### **05/11/2013**

#!/usr/bin/php <?php require\_once (' phpagi/phpagi.php');

 $Sagi = new AGI()$ ;

\$agi->verbose("CALLER ID: " . \$agi->request[agi\_callerid]); \$callerid = \$agi->request["agi\_callerid"]; \$agi->verbose("EXTENSION: " . \$agi->request[agi\_extension]); \$extension = \$agi->request[agi\_extension];

\$consulta = exec("php /var/lib/asterisk/agi-bin/consulta.php \$extension");

\$operadora = explode("#", \$consulta); \$agi->exec('Dial', "Local/\$operadora[0]\$operadora[1]@from-internal");

\$agi->verbose("Numero Consultado: " . \$consulta);

\$agi->hangup(); exit(); ?>

#### <span id="page-4-0"></span>**6.2. consulta.php**

No diretório */var/lib/asterisk/agi-bin/* crie o arquivo *consulta.php* e coloque o código abaixo, substituindo o termo *DDD* pelo código de área da sua região sem o zero e o termo *Senha* por sua senha url(entre aspas simples) recebida do sistema. No endereço URL pode utilizar qualquer um dos três servidores disponíveis: consultanumero1.telein.com.br, consultanumero2.telein.com.br e consultanumero3.telein.com.br, todo o endereço deve está entre aspas duplas.

**OBS:** Caso não exista a pasta asterisk ou agi-bin é necessário criar os diretórios citados.

```
<?php
$ddd= DDD;
$numero = $argv[1];
$chave= 'senha';
if(strlen($numero) < 10 ){
    $numero = $ddd.$numero;
}
$url = "http://consultanumero2.telein.com.br/sistema/consulta_operadora.php?numero=$numero&chave=$chave"; 
$texto resposta = file get contents($url);
echo $texto_resposta;
?>
```
**Obs.:** Após criar os arquivos *port.php* e *consulta.php* coloque permissão nos arquivos com o comando: #chmod 775 *nomeDoArquivo #chown asterisk.asterisk nomeDoArquivo*

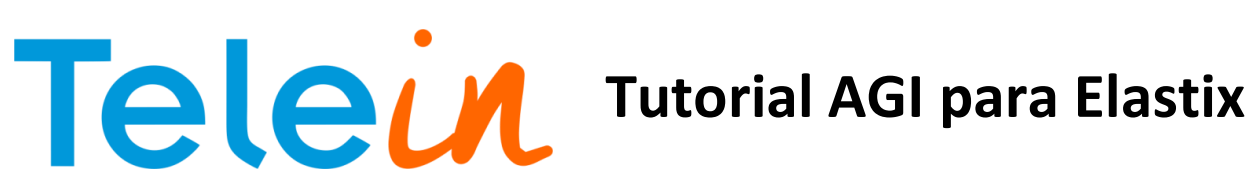

#### <span id="page-5-0"></span>7. TESTAR CONSULTA

#### <span id="page-5-1"></span>**7.1. Adicionar tronco**

Vamos criar um tronco da portabilidade para testar as ligações.

Na aba "PBX", clique em "Trunks", clique em "addTrunks" em seguida "Add Custom Trunk", conforme imagem abaixo:

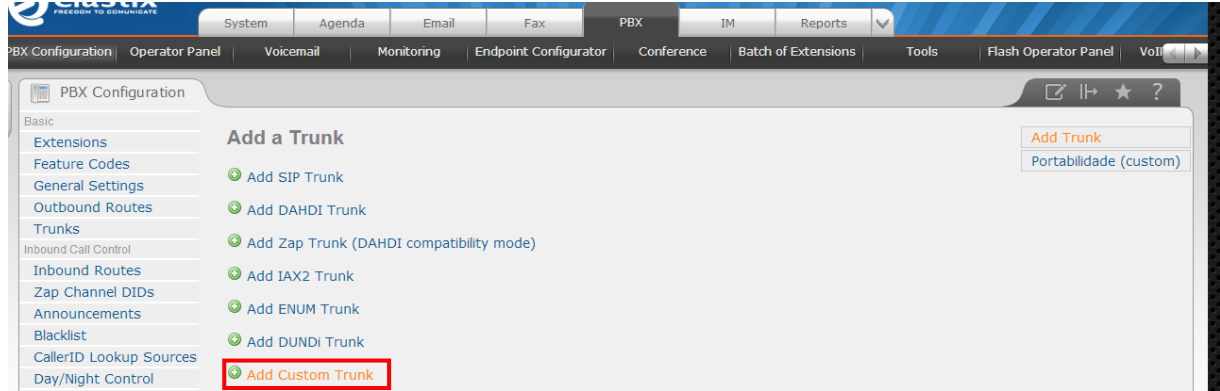

Na página de edição do tronco coloque:

Trunk Name: *Portabilidade* – nome dado ao tronco;

Custom Dial String: '*Local/\$OUTNUM\$@custom-port* ' em seguinda clique em "Submit Chances"

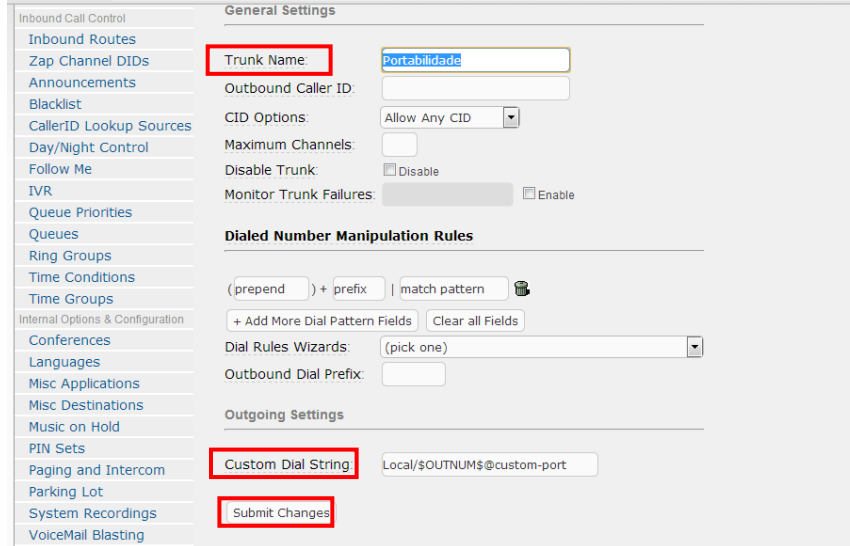

### <span id="page-5-2"></span>**7.2. Criar Rota da Portabilidade**

Na aba "PBX" clique em "Outbound Routes" em seguida "add Route", conforme imagem abaixo:

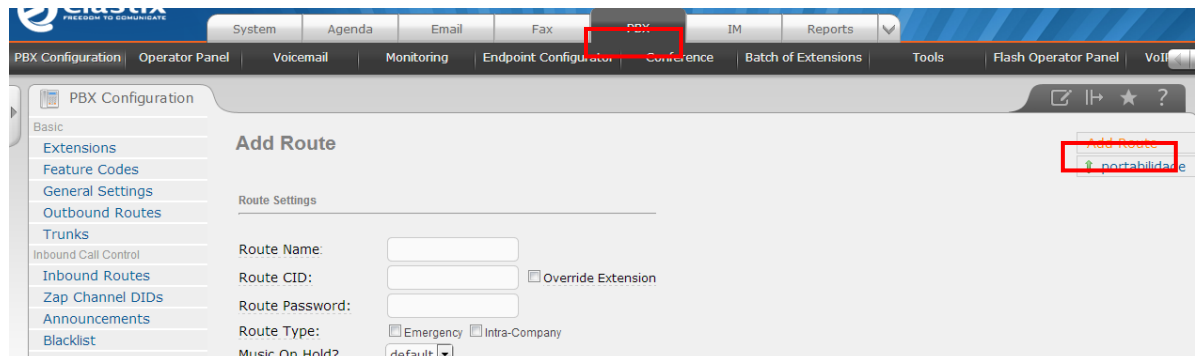

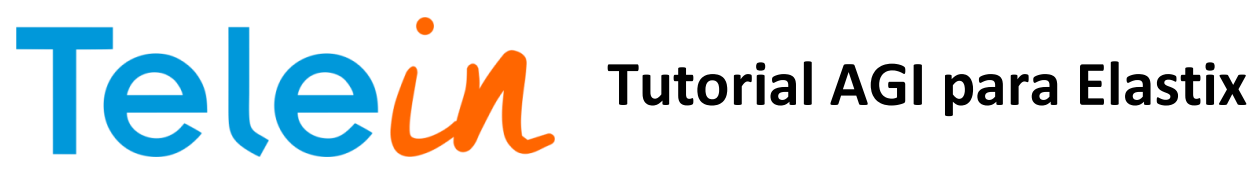

#### Na página de edição da rota, coloque:

Route Name: *portabilidade* – nome dado à rota

Dial Patterns that Will use this Route: configuração dos dígitos recebidos para efetuar a consulta. Para adicionar mais campos clique em *+addMore Dial Pattern Filders*

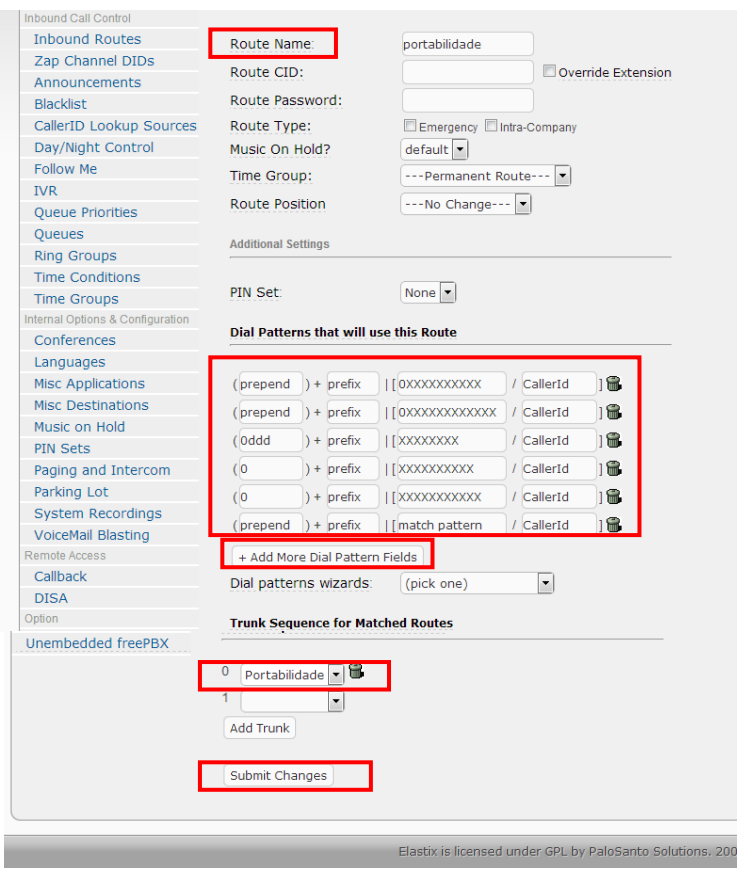

Prepend + prefix 0XXXXXXXXXXX + callerId Prepend + prefix 0XXXXXXXXXXXX+callerId 0ddd + prefix XXXXXXXX +callerId 0 + prefix XXXXXXXXX +callerId 0 + prefix XXXXXXXXXX +callerId 0 + prefix XXXXXXXXXXX +callerId

#### Onde:

ddd : é o código da sua região O quantitativo de X referencia a quantidade de dígitos recebidos, observe se sua região já possui o nono digito.

Escolha o tronco criado anteriormente: *Portabilidade*

Em seguida clique em "*Submit Changes*" **OBS**: Após qualquer modificação deve ser aplicado as alterações realizadas.

#### <span id="page-6-0"></span>**7.3. Criar ramal para teste**

Na aba "PBX" clique em "Extensions" e em "add Extensions"

Na página de edição da extension escolha em "Device" a opção *Generic SIP Device* em seguida clique em "Submit".

 $-201$ 

## Telein Tutorial AGI para Elastix

## **05/11/2013**

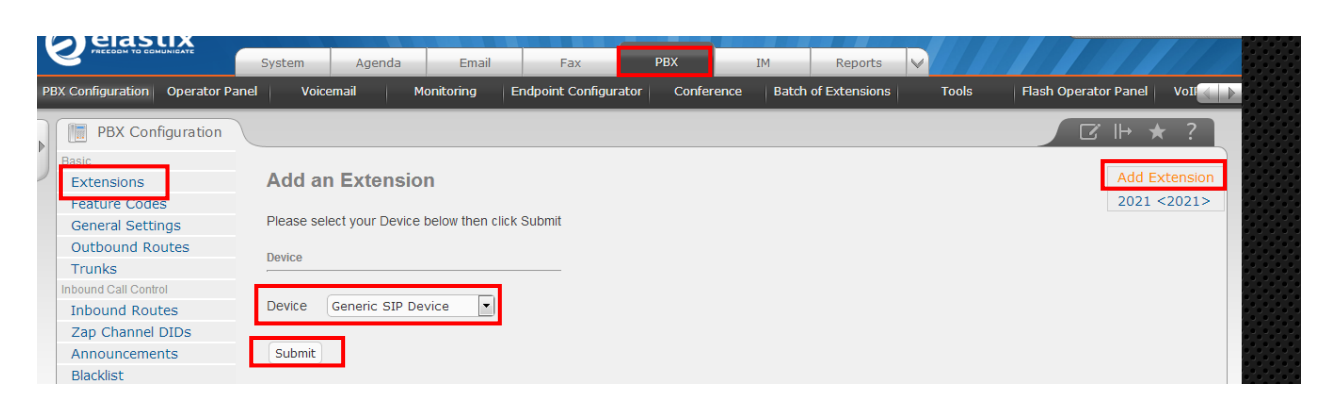

Preencha as informações básicas para criar o ramal: User Extensio: *numero do ramal* Display Name: *nome do responsável (opcional)* Secret: *senha do ramal* Em seguida clique em *Submit*, e aplique as alterações.

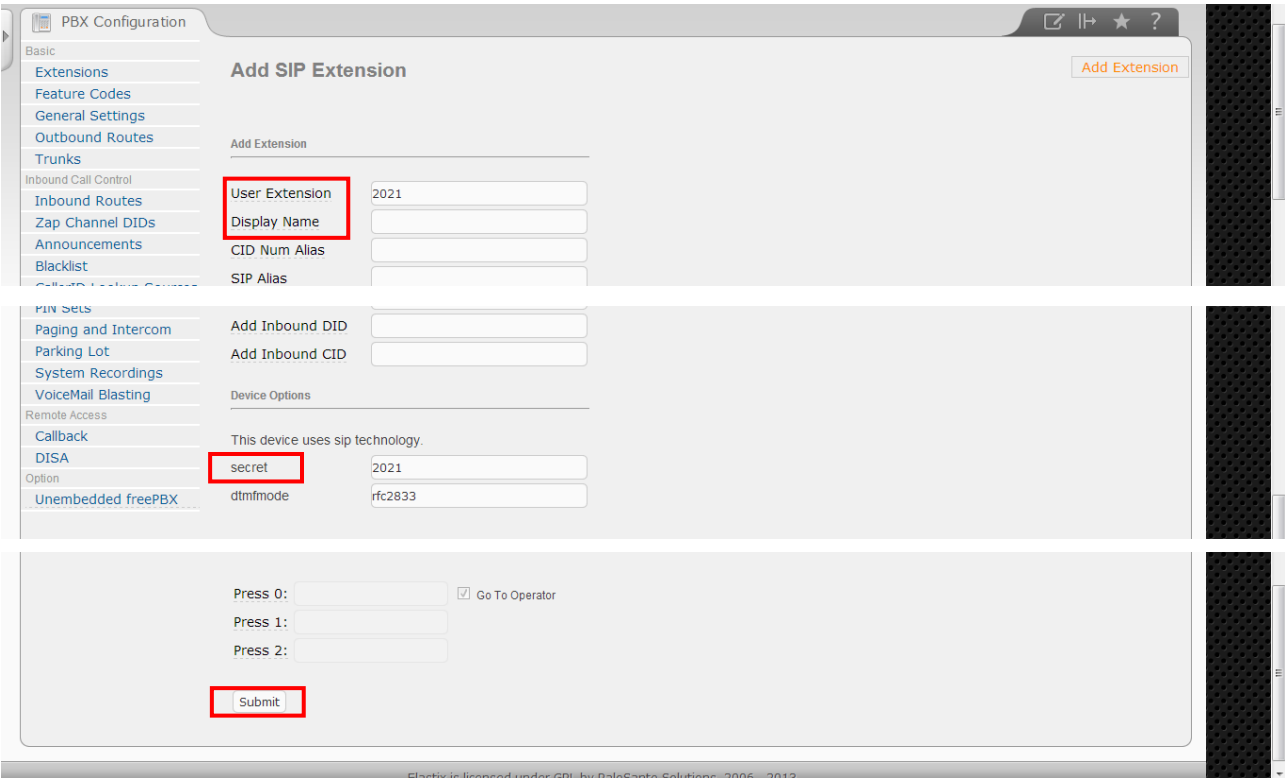